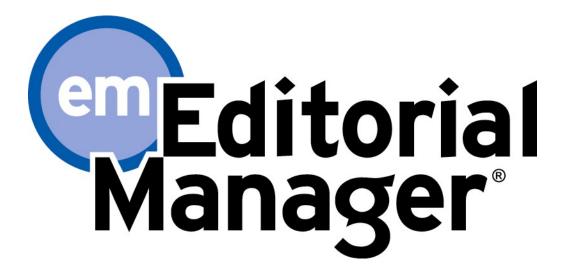

# **Tutorial for Reviewers**

Version 15.0 - Q2/2018

Copyright © 2018, Aries Systems Corporation

This document is the confidential and proprietary information of Aries Systems Corporation, and may not be disseminated or copied without the express written permission of Aries Systems Corporation. The information contained in this document is tentative, and is provided solely for planning purposes of the recipient. The features described for this software release are likely to change before the release design and content are finalized. Aries Systems Corporation assumes no liability or responsibility for decisions made by third parties based upon the contents of this document, and shall in no way be bound to performance therefore. Editorial Manager is a registered trademark and the property of Aries Systems Corporation.

| Reviewer Tutorial                          | 3   |
|--------------------------------------------|-----|
| Reviewer Software Requirements             |     |
| Registering with the Publication's EM Site | 3   |
| Standard Registration                      | 3   |
| Duplicate Registration Check               |     |
| Possible Outcome of Duplicate User Test    |     |
| Registration Using ORCID                   |     |
| Registration Process                       |     |
| Multiple E-Mail Address Request            |     |
| Custom Registration Questions              |     |
| Proxy Registration                         |     |
| Logging In                                 |     |
|                                            |     |
| Standard Login                             |     |
| Logging in with ORCID                      |     |
| Single Sign-on via ORCID                   |     |
| Time Zone Display                          |     |
| Multi-Language Toggle                      |     |
| Changing Passwords                         |     |
| Send Username/Password                     |     |
| Entering Unavailable Dates                 |     |
| Receiving Reviewer Invitations             | 1 / |
| Accepting a Reviewer Invitation            |     |
| Declining a Reviewer Invitation            |     |
| Receiving Reviewer Assignments             | 19  |
| Deep Links                                 |     |
| •                                          |     |
| Similarity Check Results                   | 20  |
| Submitting a Review                        | 21  |
| Reviewer Recommendation Page               |     |
| Selecting a Recommendation                 |     |
| The Review Form                            |     |
| Attachments                                |     |
| Submitting the Review                      |     |
| Re-Opened Reviews                          |     |
| Communicating with the Editorial Office    |     |
|                                            |     |
| Receiving Attachments                      | 29  |
| Author Response to Reviewers               | 29  |

#### **Reviewer Tutorial**

#### Reviewer Software Requirements

Reviewers using Editorial Manager (EM) must have Adobe Acrobat Reader (a PDF reader) installed on their systems. If needed, Acrobat Reader can be downloaded at the following address:

#### http://get.adobe.com/reader

Difficulties with installing or using this Acrobat Reader should be reported to the publication's IT department for assistance. Adobe also offers a help database for the free Reader at this address:

#### http://www.adobe.com/support/reader

For general Software and Hardware requirements when using EM, please use the following link:

https://www.ariessys.com/views-press/faqs/q-what-are-the-technical-requirements-for-running-editorial-manager-in-the-editorial-office/

A pop-up alert is displayed if a user accesses the system with an unsupported browser.

### Registering with the Publication's EM Site

#### Standard Registration

A set of menu options is available at the top of the screen on the main 'Navigation Menu'. Click on 'REGISTER'.

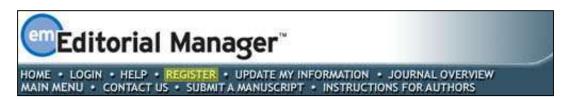

The following screen will be displayed:

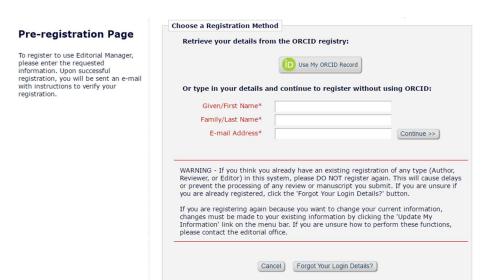

Fill in the Required Pre-Registration information and click 'Continue >>' when done. There will then be a Duplicate Registration Check performed.

#### **Duplicate Registration Check**

EM will execute a search of the database for a duplicate record once the Pre-Registration page has been completed and the user clicks 'Continue >>'. This will execute a search of the database for a duplicate record.

**Note:** It is important that users enter their name exactly as they are known. It is not unusual for variations in spelling to cause duplicate entries in the database.

#### **Possible Outcome of Duplicate User Test**

If a match is found (i.e., presence of duplicates), the user will not be able to proceed with the Registration. The user may opt to receive an e-mail containing the Username and Password associated with the e-mail address that is already in the system. Users should click on 'Yes' if they could already be registered.

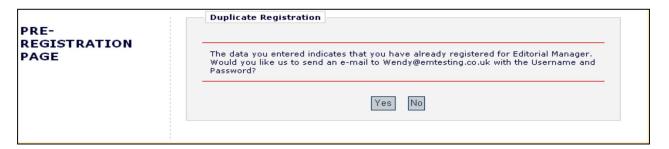

If the user is certain that he or she is not already registered, he or she should click on 'No'. The system will then present the 'Registration' page, which provides an option to change First Name, Last Name, E-Mail Address or all three fields.

If no matches are found (i.e., no duplicates), then proceed to the second step – the Registration process.

#### Registration Using ORCID

User's may not only retrieve their ORCID record, but also retrieve name and contact details from their ORCID record. Users who select this option will experience the standard ORCID authorization interaction, giving EM permission to read information from their profile.

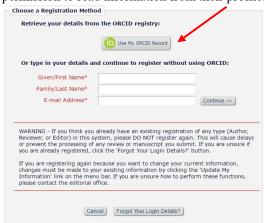

You are taken to ORCID to sign in.

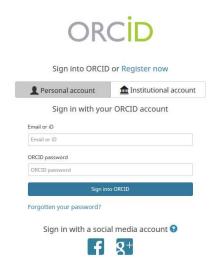

You grant permission for ORCID to push information to your EM registration.

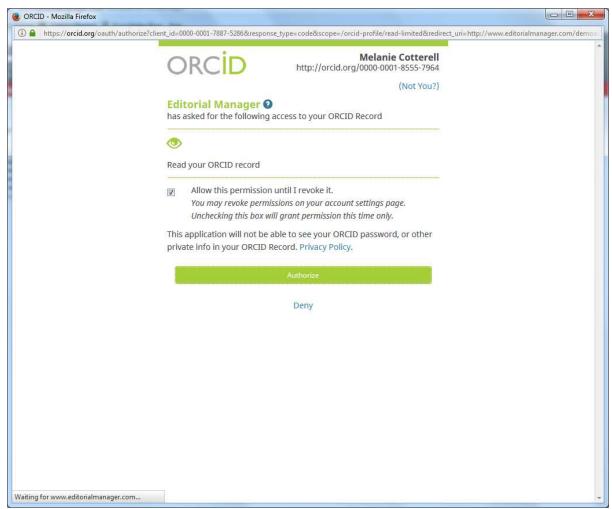

If the data are available and not set to private in the ORCID record, the following fields will be populated in EM:

- Given/First Name
- Family/Last Name
- E-mail Address
- Position
- Institution
- Department
- City
- State or Province
- Country
- Keywords (if configured as a Registration Field)

Note: A Publication may require a user to have an authenticated ORCID record before they can submit..

#### Registration Process

If you aren't using ORCID, fill in the name and e-mail fields and select Continue>>.

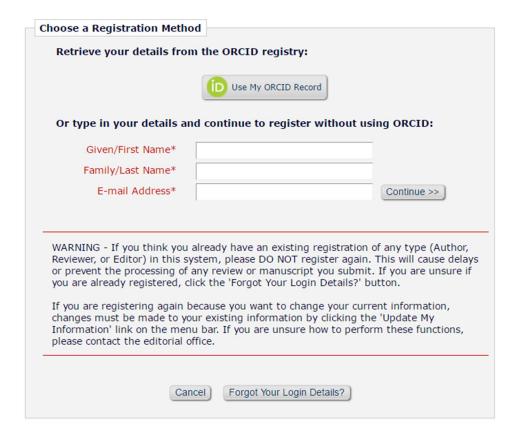

The following screens will be displayed:

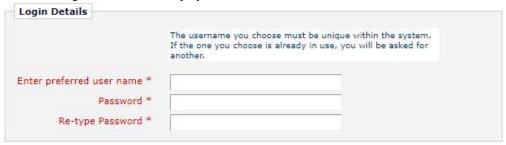

**Note:** Users must remember this username in order to access the Publication's EM System. If the preferred user name is already taken, when you try to proceed with the registration, you'll be directed back to this page to select a new one.

|                        |                                                                                                    | 34 DALIS 411.1 ST 410                       |
|------------------------|----------------------------------------------------------------------------------------------------|---------------------------------------------|
| ersonal Information    |                                                                                                    |                                             |
| Title *                |                                                                                                    | (Mr., Mrs., Dr., etc.)                      |
| Given/First Name *     | Ме                                                                                                    |                                             |
| Middle Name            |                                                                                                    |                                             |
| Family/Last Name *     | Again                                                                                                    |                                             |
| Degree                 |                                                                                                    | (Ph.D., M.D., etc.)                         |
| Preferred Name         |                                                                                                    | (nickname)                                  |
| Primary Phone          |                                                                                                    | (including country code)                    |
| Secondary Phone        |                                                                                                    | (including country code)                    |
| Secondary Phone is for | Mobile ● Beeper Home Wo                                                                                                    | rk Admin. Asst.                             |
| Fax Number             |                                                                                                    |                                             |
|                        |                                                                                                    | (including country code)                    |
| E-mail Address *       | meagain@ariestrash.com                                                                                                    |                                             |
|                        | If entering more than one e-mail addres<br>between each address (e.g.,<br>joe@thejournal.com;joe@yahoo.com) E<br>mail address from a different e-mail pro-<br>chance that SPAM filters will trap e-mails<br>online systems. Read More. | intering a second e-<br>vider decreases the |
|                        |                                                                                                    |                                             |
| ORCID                  |                                                                                                    | Fetch/Register                              |
|                        |                                                                                                    |                                             |

| Institution Related Information | on                      |   |                      |
|---------------------------------|-------------------------|---|----------------------|
| Position                        |                         |   |                      |
| Institution *                   |                         |   | (max 300 characters) |
| Department                      |                         | - | (max 450 characters) |
| Street Address                  |                         |   |                      |
|                                 |                         |   |                      |
|                                 |                         |   |                      |
|                                 |                         |   |                      |
| City                            |                         |   |                      |
| State or Province               |                         |   |                      |
| Zip or Postal Code              |                         |   |                      |
| Country *                       | Please choose a country |   | •                    |
| Address is for * V              | Work Home Other         |   |                      |
| Available as a Reviewer?* Y     | ′es ○ No ●              |   |                      |

Note: Information fields marked with asterisks (\*) cannot be left empty.

A user may indicate to the Publication that he or she is available as a Reviewer, by selecting "Yes" in response to the question, 'Are you available as a Reviewer?'

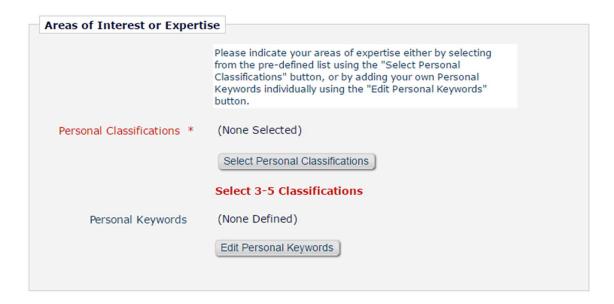

If the Publication is using Classifications, users may also select Personal Classifications from a predefined list.

**Note:** If the Editorial Office has set up Classifications as a required field, users must select the required number of areas of expertise from this predefined list.

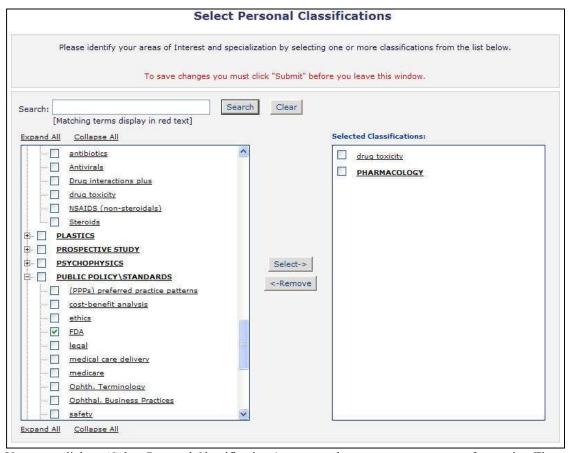

Users can click on 'Select Personal Classifications' to access the screen to enter areas of expertise. The predefined list can be expanded or collapsed by clicking the [+] or [-] checkboxes. To add a Personal Classification, check the appropriate Classification, and click on the 'Select' button. The number of Personal Classifications allowed is

determined by the Publication. When all of the appropriate areas of expertise have been selected, click on the 'Submit' button on the bottom of the page.

If the Publication has Classification Ranking enabled, users may be asked to specify levels of personal expertise for their selected Personal Classifications.

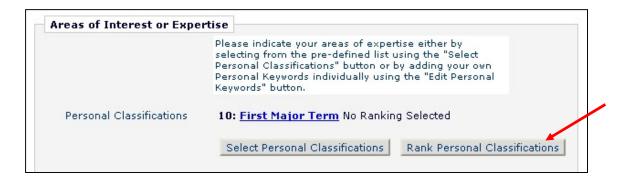

Clicking the 'Rank Personal Classifications' button will direct you to a pop-up window where users have the option to rank their experience level for each Classification as 'Low', 'Medium', or 'High'.

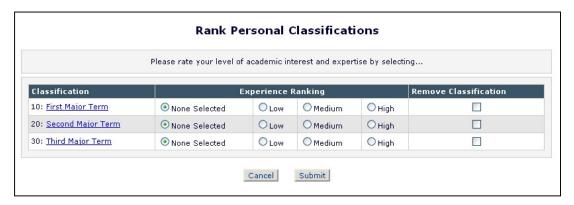

If the Publication is using Personal Keywords, users may enter free-form Keywords that identify areas of expertise not included in the predefined Personal Classifications list.

**Note:** If the Editorial Office has set up Personal Keywords as a requirement, users must enter the minimum number of Keywords indicated.

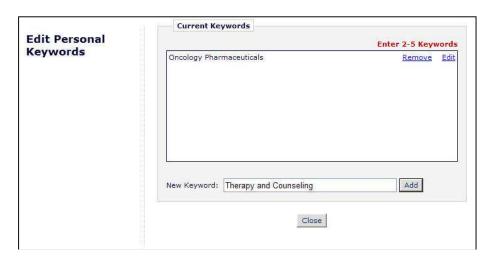

Click 'Edit Personal Keywords' to access the screen to enter free-form areas of expertise. To add a new Keyword, type the Keyword(s) into the 'New Keyword' field and click on 'Add'. Click on 'Close' after all Personal Keywords have been entered.

#### **Multiple E-Mail Address Request**

It is strongly suggested that users enter a second e-mail address. If the system e-mails get caught in a SPAM filter for one e-mail address, users can receive the e-mail at a secondary e-mail address from a different service provider (i.e., Gmail, Outlook, Hotmail, etc.).

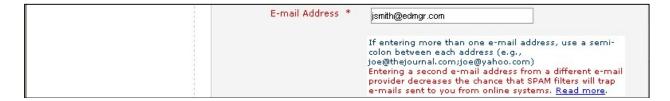

#### **Custom Registration Questions**

You will be required to acknowledge Privacy Policies in compliance with the European Union's General Data Protection Regulation (https://gdpr-info.eu/). You may be presented with additional questions from the Publication. A red asterisk indicates required information.

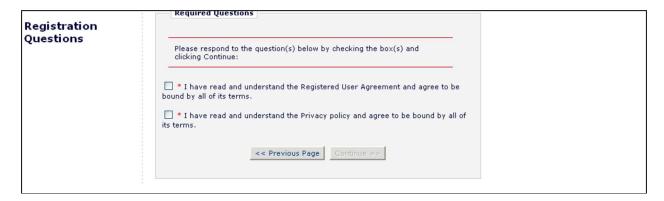

When satisfied with the information that has been provided, click the 'Continue >>' button at the bottom to proceed.

A 'Registration Confirmation' page will appear. Please ensure that everything is spelled correctly, and that the email address is correct.

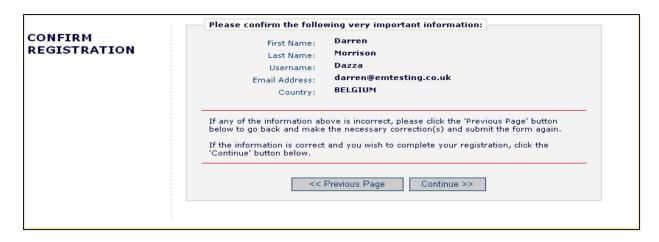

If all fields are correct, click 'Continue >>'. The Registration process is now complete, and the user may check their e-mail for a confirmation.

#### An example of an e-mail is shown below.

| 1                                                                                                    |                                  |
|----------------------------------------------------------------------------------------------------|----------------------------------|
| Thank you for registering for the Editorial Manager online submission and peer review tracking system for Demo TF 14.0.                                                    |                                  |
| Here is your username and confidential password, which you need to access the Editorial Manager at <a href="http://DEMOTF140.edmgr.com/">http://DEMOTF140.edmgr.com/</a> . |                                  |
| Username: Quinn Password: http://demotf140.edmgr.com/l.asp?i=723&l=U0Z1ZNMH                                                                                                |                                  |
| Please save this information in a safe place.                                                                                                    |                                  |
| You can change your password and other personal information by logging into the Demo TF 14.0 website and clicking on the Update                                            | My Information link on the menu. |
| Best regards,                                                                                                    |                                  |
| Demo TF 14.0                                                                                                    |                                  |

The e-mail contains the username and a link that will take the user into EM to change his/her password, if desired.

#### Change Password

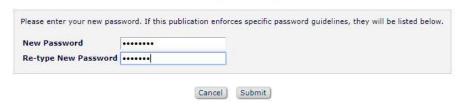

#### **Proxy Registration**

When an Editor invites a Reviewer to review a Submission, and the Reviewer is not already registered in the publication's EM site, the Editor is given the option to Proxy Register the new user. The Editor must supply the minimum information of 'First Name', 'Last Name', 'E-Mail Address' and 'Country'. If a user has been proxy registered, he or she may receive an e-mail detailing this username and password. The first time the user logs in to the system, he or she will be prompted to enter any additional information the Editor may not have included in the record.

Users may also receive an e-mail invitation to review a paper. The e-mail will usually contain links that point to the publication's site and to the paper that the Reviewer has been invited to review. Reviewers may choose to Accept or Decline the invitation.

### **Logging In**

#### Standard Login

Users can begin to use the system once they have received a notification e-mail from the Editorial Office containing the username and password.

Go to the Publication's EM website. At the top of the Navigation Main Menu a set of options is available. Click on 'LOGIN', as shown below:

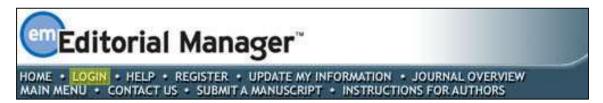

The Log-In screen will be displayed. Enter the username and password in the appropriate fields. Click on the 'Reviewer Login' button.

#### Login

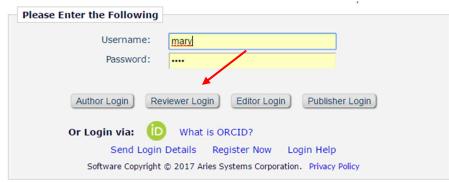

**Note:** All users are automatically registered as Authors. If users have multiple roles with the Publication (e.g., also a Reviewer), it is possible to set up a default login role. The option to do this can be found by clicking on the 'Update My Information' link on the 'Navigation Menu'. However, if at any time in the future, a Reviewer would like to submit a paper to the publication, he or she would need to click on the button labeled 'Author Login'.

Once a user has successfully logged in, the 'Reviewer Main Menu' will display 'New Reviewer Invitations', 'Pending Assignments', and 'Completed Assignments' folders. The number of Submissions in process or completed in each folder will be displayed in parentheses by the side of the folder name.

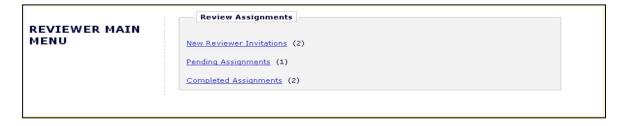

#### Logging in with ORCID

Click on LOGIN on the navigation banner to reach the EM Log-In screen (see below). Then click the "Login via: iD" button and complete the ORCiD credential fields.

Please Enter the Following

Username: mary
Password: ....

Author Login Reviewer Login Editor Login Publisher Login

Or Login via: D What is ORCID?

Send Login Details Register Now Login Help
Software Copyright © 2017 Aries Systems Corporation. Privacy Policy

You are taken to ORCID to sign in.

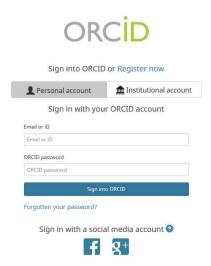

#### Single Sign-on via ORCID

Users who have already authenticated an ORCID with the EM user account will be able to login with their ORCID credentials immediately. First-time EM users will have to first authenticate their ORCID record before successfully logging into EM.

Once Single Sign-on via ORCID enabled, an ORCID icon will display on the Login page. Clicking the icon will take the user to ORCID to verify their credentials and confirm the ORCID record to use for the login. Once verified, assuming they have previously Authenticated their ORCID record, the user is logged into EM.

If they have not previously Authenticated their ORCID record, EM will ask them to log in (or register) normally – this will automatically Authenticate their ORCID record for that EM login, and they will be able to log in via ORCID in future.

#### Example ORCID authentication interaction after login

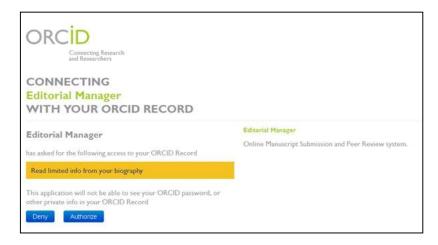

**Note:** The user's ORCID password is never exposed to EM; the user is asked to log into ORCID and authorize the login, then the ORCID site provides EM with the ORCID record to use via a secure channel.

#### Time Zone Display

Depending on the configuration of your Publication, you may see a 'Time Zone Footer' frame when logged into EM. This displays the current site time as well as your local time. Clicking on the link 'Site time' brings up a pop-up window providing additional time zone information.

#### Multi-Language Toggle

If your Publication provides access to secondary languages, you will see the 'language drop-down' in the top right corner of your screen as part of the 'Main Menu'. Here you may choose to display the site in a language other than the Publication's default language by selecting from the list of available languages.

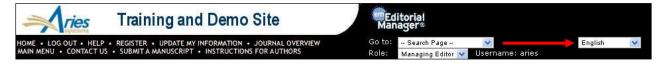

If you switch to an alternate language, your preference will be saved by the system and the site will display in that language at each subsequent login. Your preferred language is recorded as the one most recently displayed.

#### Changing Passwords

Users may change their password at any time, but must first be logged in to the system. From the 'Navigation Menu' at the top of the screen (see below) select 'UPDATE MY INFORMATION'.

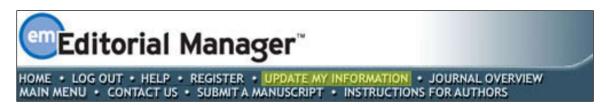

The 'Update My Information' page will be displayed:

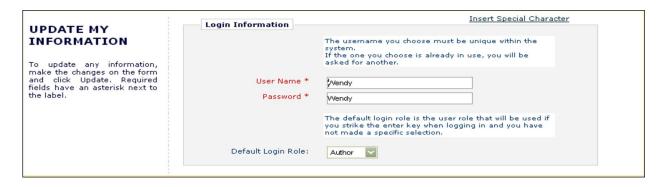

The user will then be redirected to the Registration screen, where all of the personal information currently available to the Publication is displayed, and may be updated as needed.

Once changes have been made, click on the 'Submit' button. EM will check to see if all of the required fields have been entered – if not, the following warning will be displayed:

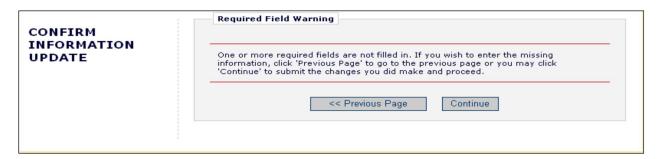

Users may return to the information pages (click on the '<< Previous Page' button) or can click on the button labeled 'Continue'.

#### Send Username/Password

If a user has an existing account in the system, they may choose to recover this information by entering the required information and clicking on 'Reset and Send Login Details'.

|                                                                                                    |                                                                                | Insert Special Character |
|----------------------------------------------------------------------------------------------------|--------------------------------------------------------------------------------|--------------------------|
| Account Finder                                                                                                    | Please Enter The Following                                                     |                          |
| Enter your e-mail address in the box<br>below. If an account exists with this e-<br>mail address, your Username and<br>Password will be e-mailed to you. | Given/First Name* Family/Last Name* E-mail*  Cancel Go To Login Page (Do Not R |                          |

If the system finds an existing record matching the provided information, an e-mail containing the user's username and password will be sent to the address on record.

#### **Entering Unavailable Dates**

EM allows users to enter Unavailable Dates from the Additional Information section of the 'Update my Personal Information' page. These unavailable dates can then be taken into account when Editors Invite or Assign Reviewers to Submissions.

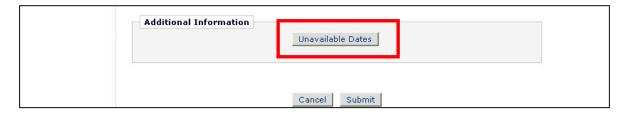

Reviewers enter dates for which they are not available and provide a short reason for their unavailability. They can also enter up to three potential substitutes.

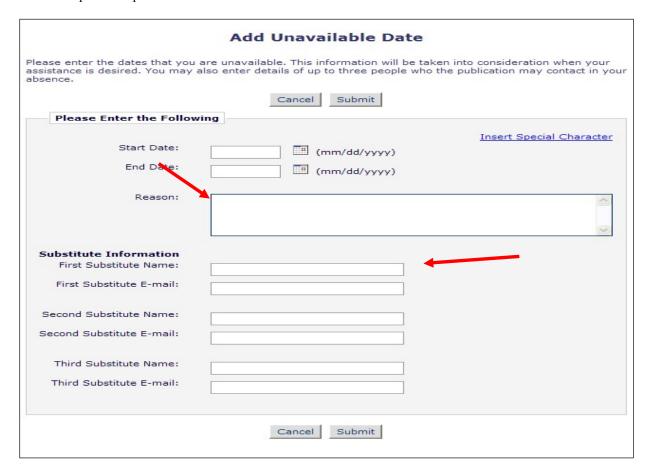

# **Receiving Reviewer Invitations**

Notification of Reviewer Invitations will arrive by e-mail unless you have selected a different Preferred Method of Contact. When invited to review a manuscript, the Reviewer will need to indicate whether the invitation will be accepted or declined. To view outstanding Reviewer Invitations, log in and 'Reviewer Main Menu' click 'New Reviewer Invitations'. This will provide you with a list of Reviewer invitations that have yet to be accepted or declined.

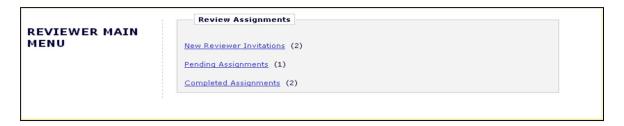

Users may receive the text of the abstract in an initial e-mail invitation to review. Depending upon how the Editorial Office has configured the invitation process, you may be granted access to download the manuscript before agreeing to review.

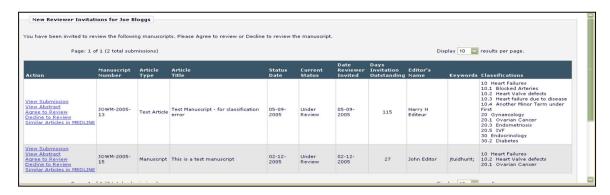

#### Accepting a Reviewer Invitation

By clicking 'Agree to Review', the Submission will move from the 'New Reviewer Invitations' folder to the 'Pending Assignments' folder, where the Reviewer can begin the review process. Reviewers will also be given confirmation that an invitation has been accepted, as follows:

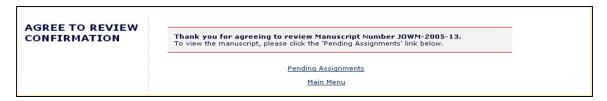

**Note:** Some due date notification letters may include an iCalendar file allowing you to easily mark the date on your electronic calendar.

#### Declining a Reviewer Invitation

Clicking 'Decline to Review' will alert the Editorial Office that the Reviewer will not be reviewing the paper. The system will ask for the reason why he or she is unable to review and will also ask the Reviewer to suggest other potential Reviewers. You must click 'Submit' to complete the process of declining an invitation to review.

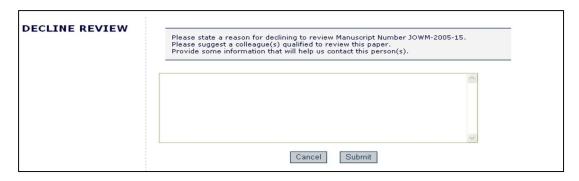

Upon clicking 'Submit', the Reviewer will be given confirmation that the invitation has been declined.

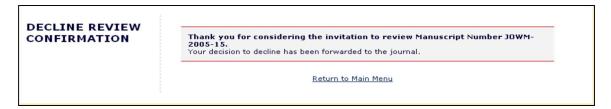

### **Receiving Reviewer Assignments**

Notification of Reviewer Assignments will arrive by e-mail unless you have selected a different Preferred Method of Contact. Reviewers that are assigned to a Submission will find the Submission in their 'Pending Assignments' folder instead of the 'New Reviewer Invitations' folder. Publications may use a Deep Link Merge field in the Reviewer Assignment letter which will bring the Reviewer directly to the 'Pending Assignments' folder.

### **Deep Links**

Publications may choose to offer direct links to system features from the e-mail communications sent to invited and accepted Reviewers. These 'Deep Links' are available for the following Reviewer actions:

- Accept a review invitation The Reviewer will be able to click on the link to trigger the 'Agree to Review' function. If a Reviewer agrees to do the review assignment in this manner, he or she will be fully logged in and will be able to access the Submission from the 'Reviewer Main Menu'.
- O Decline a review invitation The Reviewer will be able to click on the link to trigger the 'Decline to Review' function. If a Reviewer declines the review assignment in this manner, he or she will still be brought to the 'Decline to Review' page, where he or she will be asked to state a reason for declining the assignment and suggest other qualified Reviewers.
- View Reviewer version of the PDF This link is available if the Editorial Office configures the invitation e-mail to include it in the notification to the Invited Reviewer. The Reviewer will be able to click on the hyperlink to download the Reviewer version of the PDF. The publication may customize the appearance of the PDF cover page to suit the needs of Reviewers. Typically, the cover page contains basic information about the Submission and can include the Author's responses to Submission questions.
- View Pending Assignment folder The Reviewer will be able to click on the link for direct access to their 'Pending Assignments folder. Clicking the link will automatically log the Reviewer into the publication and bring them to the aforementioned folder.

|                                                                                                    | Lithosphere                                                                                                    |  |
|----------------------------------------------------------------------------------------------------|----------------------------------------------------------------------------------------------------|--|
| DOI                                                                                                    | Identification of Internet PropertiesManuscript Draft                                                                                                    |  |
| Manuscript Number:                                                                                        |                                                                                                    |  |
| Article Type:                                                                                             | Original Study                                                                                                    |  |
| Section/Category:                                                                                         | New Research                                                                                                    |  |
| Keywords:                                                                                                 | DOI                                                                                                    |  |
| Region of Origin:                                                                                         | United States of America                                                                                                    |  |
| Abstract:                                                                                                 | The Digital Object Identifier (DOI®) System is for identifying content objects in the digital environment. DOI® names are assigned to any entity for use on digital networks. They are used to provide current information, including where they (or information about them) can be found on the Internet. Information about a digital object may change over time, including where to find it, but its DOI name will not change.  The DOI System provides a framework for persistent identification, managing intellectual content, managing metadata, linking customers with content suppliers, facilitating electronic commerce, and enabling automated management of media. DOI names can be used for any form of management of any data, whether commercial or non-commercial. |  |
| Additional Information                                                                                    | :                                                                                                    |  |
| Question                                                                                                  | Response                                                                                                    |  |
| Do you certify that this research is entirely original?                                                   | Yes                                                                                                    |  |
| Conflict of interest disclosure:                                                                          | I have no conflicts of interest to disclose at this time. However, my co-<br>author Benjamine Cacace is a member of the World Wide Web Consortium<br>and may be influenced by the work they are doing.                                                                                                    |  |
| What is your favorite color?                                                                              | Blue                                                                                                    |  |
| Please select all that apply:                                                                             | golden; lemon; mellow                                                                                                    |  |
| Please indicate which of<br>the following governmen<br>agencies provided<br>funding for your<br>research: |                                                                                                    |  |
| What is the air-speed velocity of an unladen swallow?                                                     |                                                                                                    |  |

Update Unavailable Dates – This link is available if the Editorial Office includes it in the e-mail
correspondence to Reviewers. Clicking the link automatically logs the Reviewer into the system and brings
him or her directly to the 'Edit Unavailable Dates' page.

**Note:** In order for the links in the e-mail to work, a user must **NOT** be logged into EM. Clicking on the link will open the user's default browser and will take him or her to the appropriate screen in EM.

# **Similarity Check Results**

If a publication is performing a CrossCheck Similarity Check on Submissions Reviewers may be given access to a version of the Similarity Report. If the Reviewer has the ability to view this report a <u>CrossCheck/iThenticate Results</u> Action Link will be available for the Submission in the *Pending Reviewer Assignments* folder. The Score of the report displays next to the link.

#### Partial page display

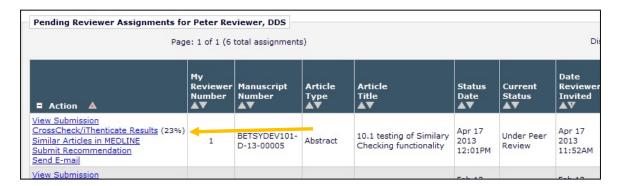

Clicking the link will open the Similarity Report for this Submission in a new window. The Reviewer will be able to read the information, but is not logged into the publication's iThenticate account; they are only viewing the report results.

#### Sample Page

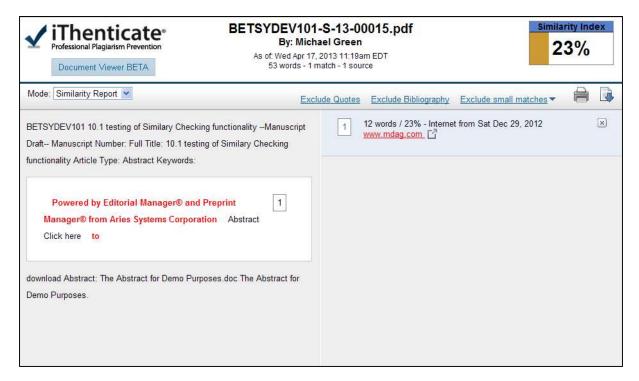

# **Submitting a Review**

Once a Reviewer has agreed to an assignment, they will be able to submit their recommendation. Accepted assignments are keep in the 'Pending Reviewer Assignments' folder which is available from the 'Reviewer Main Menu'.

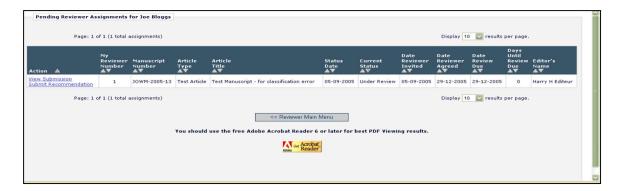

Within this folder a Reviewer may download the PDF of the manuscript to view it on his or her computer by clicking 'View Submission' from the available Action Links. This file can also be printed out as a hard copy of the Submission should users so desire.

Once a Reviewer is ready to submit a review, the Reviewer can begin the process by clicking 'Submit Recommendation'. This will bring him or her to the 'Reviewer Recommendation and Comments' page.

**Note:** Reviewers may be automatically un-assigned after they have agreed to review, but before they have submitted their review based on article type configuration by the publication. It is still possible to manually un-assign Reviewers once they have accepted an invitation.

#### Reviewer Recommendation Page

On the 'Reviewer Recommendation and Comments' page, Reviewers will be asked to provide their recommendation, answer any pre-configured questions from the publication and provide their own written comments.

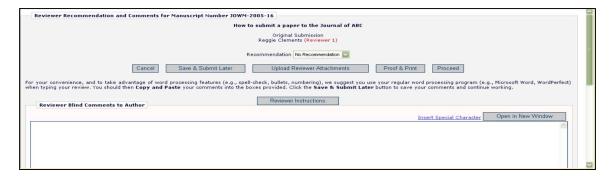

#### Selecting a Recommendation

Reviewers can choose a recommendation term via the drop-down available for 'Recommendation'. The terms available to a Reviewer are preconfigured by the Editorial Office and can vary from one publication to another. Still, the terms will typically fall into the broad categories of Accept, Revise, or Reject.

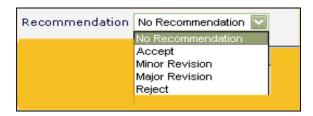

If the Submission being reviewed is a new, rather than revised Submission, the publication may also request that an overall rating to the manuscript (1-100) be assigned.

If questions arise during the review process, the publication will have likely provided instructions for Reviewers. Users can access these instructions by clicking the button labeled 'Reviewer Instructions' near the top of the page.

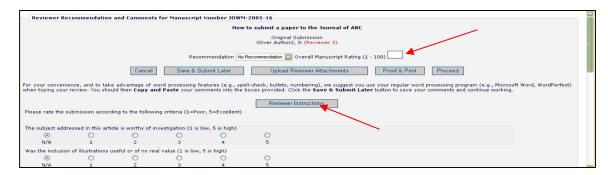

#### The Review Form

The contents and format of the Review Form will vary from one publication to another as Review forms are configured by the Editorial Office, but Reviewers will typically be asked to answer Manuscript Rating Questions or Review Questions on the 'Reviewer Recommendation and Comments' page.

Manuscript Rating Questions will always limit the Reviewer to responding on a 1-3, 1-5 or 1-10 scale, whereas Review Questions will offer varied methods of providing responses.

Following these questions text boxes will be present to allow Reviewers to provide their comments to the Editor as well as to the Author.

If a question is displayed but not required on a Review Form, Reviewers may leave the response blank. If, however, Reviewers choose to answer the question, the minimum character count must be met, even if the question is not required.

Publications may also ask that Reviewers enter comments to the Author and Editor using the provided 'Reviewer Blind Comments to Author' and 'Reviewer Confidential Comments to Editor' fields. For convenience, Reviewers may use a regular word processing program (i.e., Microsoft Word, OpenOffice, WordPerfect) when typing a review. Reviewers should then 'copy' and 'paste' the comments into the boxes provided. Click the 'Save & Submit Later' button to save comments and continue working. Clicking the 'Open in New Window' button at the top right of the data entry fields will open the field in a new browser window, providing the user with a larger view of the review field. Use of these fields is at the publication's discretion.

Clicking 'Proof & Print' will open a window containing all of the review information, as a way to make a printout of the review.

The Reviewer must click 'Submit Now' to proceed. This will bring up a screen that allows the Reviewer to proofread before sending it to the Publication Office. If further edits are needed, click 'Edit Review'. If satisfied with the review, click 'Submit Review to Journal Office'.

On the 'Reviewer Recommendation and Comments' page, the Reviewer Instructions and Review Form text will be displayed in the comments box.

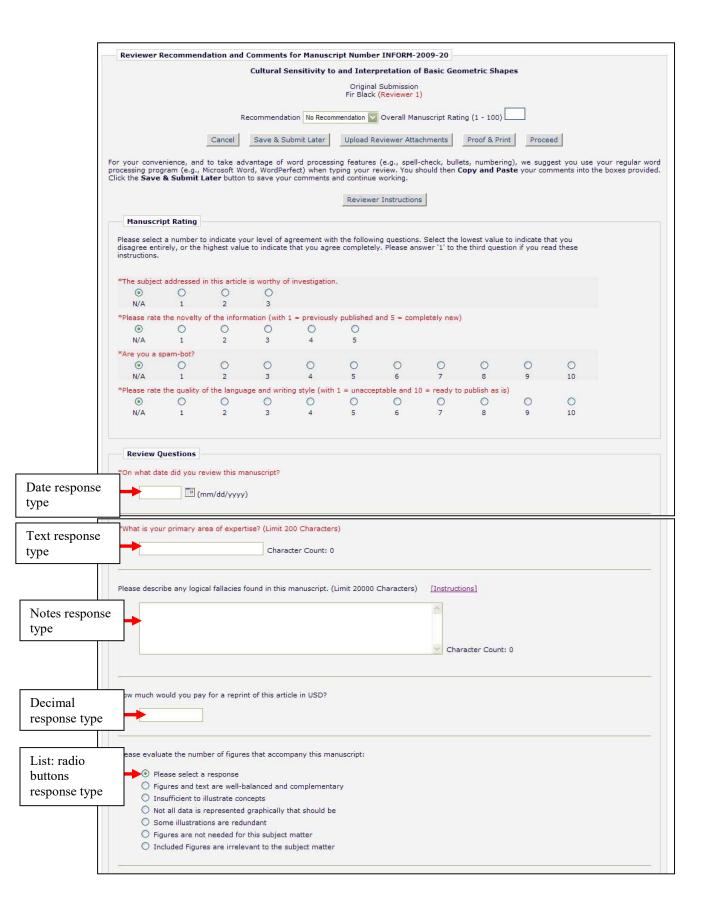

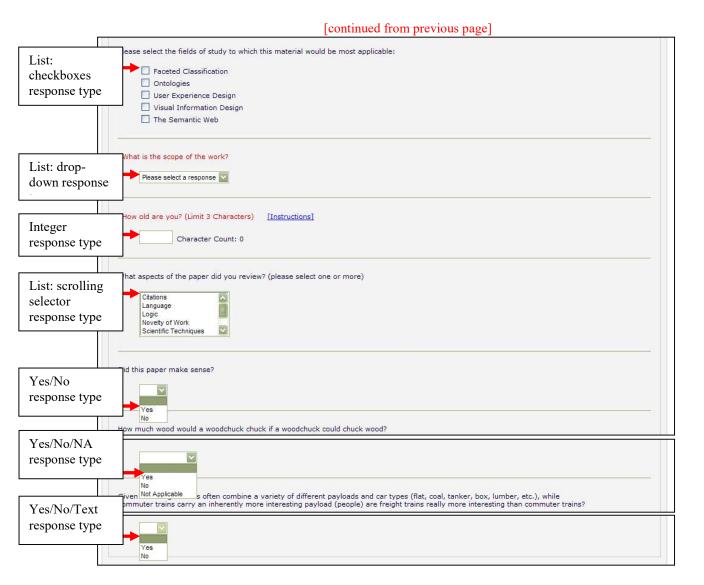

#### Attachments

If the Editorial Office has enabled this feature, Reviewers may upload files into the system as part of the 'Submit Recommendation' process. Reviewers may want to upload annotated manuscripts, non-manuscript files such as images or related materials.

Reviewers may upload any files that are appropriate to the review. Reviewers can download or remove attachments prior to submitting a review. Files are uploaded by clicking the button labeled 'Upload Reviewer Attachments'.

Reviewers may provide a description before attaching any files and can attach single or multiple files to the review. Each file is listed separately, and the ability to Download and Remove is available for each uploaded file.

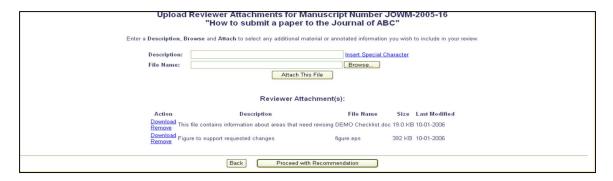

Please take note of the following:

- O Care should be taken as some attachments may contain information revealing the originator's identity, including information that appears in a file's 'Properties' (on Windows) and 'Get Info' (on Macintosh).
- O Authors and Reviewers are not sent these Attachments via e-mail. The Attachments made via the Reviewers recommendation process can only be accessed through the EM site.
- o Reviewer Attachments, including edited versions of the Attachment, can only be accessed by the Reviewer who attached the file. This means that Reviewers cannot access other Reviewer's attachments.
- o This function does not affect the PDF, nor does it add or edit files of the actual Submission.

When review files have been uploaded, the Reviewer must click on the button labeled 'Proceed with Recommendation'. If changes need to be made, click on the button labeled 'Back'. If no files have been attached, a warning will be displayed. Attach a file or cancel the action.

#### Submitting the Review

Once the Reviewer has filled out the Review Form with all required information and provided any relevant Attachments, the Reviewer should click 'Proceed' from the 'Reviewer Comments and Recommendation' page.

A summary screen will be displayed. This information should be checked for accuracy and edited if necessary. If all of the information is correct, click on the button labeled 'Submit Review to Journal Office'.

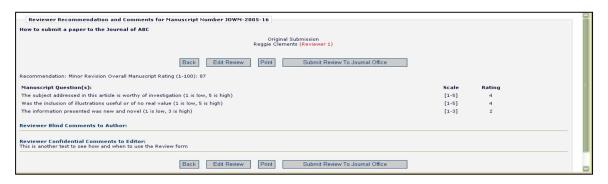

The Reviewer is given a final opportunity to check the recommendation – click on OK to proceed or Cancel to make further changes.

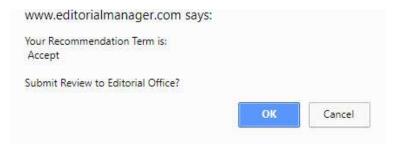

Once the review has been successfully submitted, the Reviewer will receive a screen thanking him or her for the review and will see a button to return to the main menu.

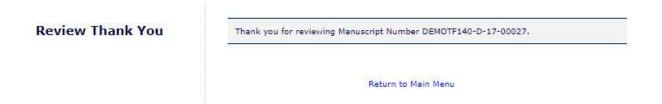

### **Re-Opened Reviews**

Editors at a publication may choose to re-open a Reviewer's submitted review if information is missing or there is a need for further clarification. When a review is re-opened a notification will be sent to and the assignment will be moved back to their 'Pending Reviewer Assignments' folder. From there the reviewer will be able to modify the previously submitted review and re-submit it to the Editorial Office.

# **Communicating with the Editorial Office**

During the review process a Reviewer may wish to contact the Editorial Office. This may be done through Editorial Manager using the 'Send E-Mail' Action Link available in the 'New Reviewer Invitations', 'Pending Assignments' and 'Completed Assignments' folders. Using this feature will give the Reviewer access to several template letters that can be sent to members of the Office Staff.

If the publication has provided access, the Author will see a 'Send E-mail' link within the list of available actions. This will allow the Author to send an e-mail to the publication at any time. The publication will have set up either one or multiple Ad Hoc e-mails that can be modified for use by an Author. In some cases, using an Ad Hoc letter will allow users to attach files to the letter by choosing from personal files.

When an Ad Hoc letter is configured to allow attachments, then the sender of the letter will see a new 'Add/Change Attachments' button on the 'Customize Letter' page.

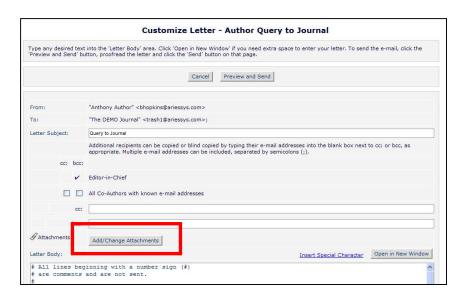

Clicking the 'Add/Change Attachments' button will open a window where files can be uploaded as an attachment from a user's local computer by clicking the 'Browse' button and choosing the file to be added.

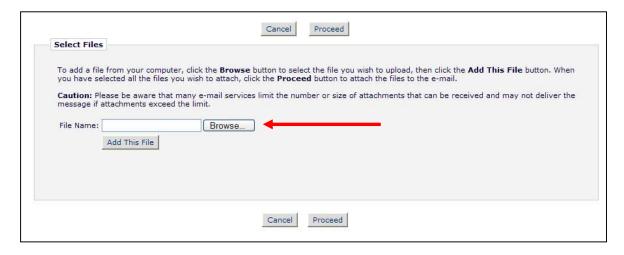

When the upload is complete, the attached file will display in a grid on the page. When the user is done adding and selecting files, clicking the 'Proceed' button returns the user to the 'Customize Letter' page.

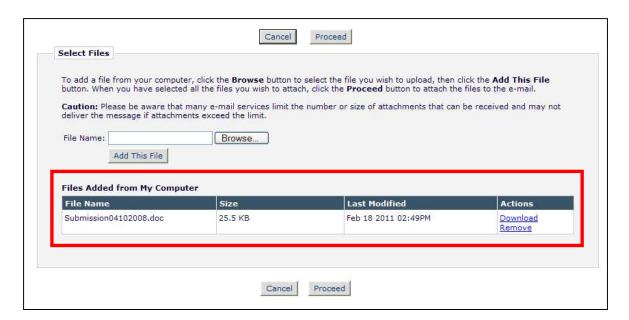

The attached files now display above the 'Add/Change Attachments' button. If the user clicks the 'Add/Change Attachments' button again, any files already attached are listed in the file table in the order they were attached. If the user deselects or removes any previously attached files and clicks 'Proceed' on the 'E-mail Attachment Upload' page, they are removed from the letter.

### **Receiving Attachments**

Upon accepting an invitation to review a manuscript, Reviewers may be given access to Attachments provided by other Reviewers or an Editor. Access to these Attachments may be granted through a link in the invitation e-mail, but they can also be accessed using the 'View Attachments' Action Link which will be available when viewing the Submission. This link will provide access to any Attachments which the Editor has authorized Reviewers to view.

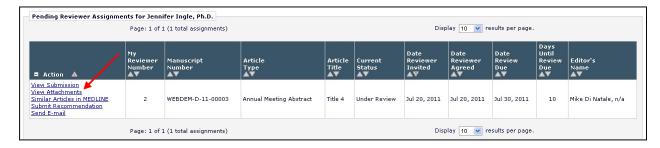

# **Author Response to Reviewers**

Reviewers will be able to view an Author's response to Reviewers of the previous revision along with the Reviewers' original comments if the publication has made that information available. To access the Author's Response to Reviewers, follow the 'View Reviewer Comments' Action Link when viewing the Submission in Editorial Manager.

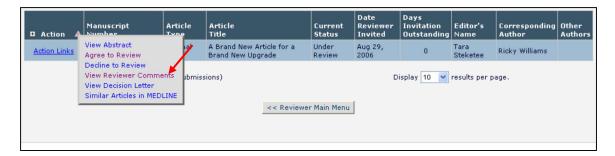

A pop-up box will appear with a link to the 'Author's Response to the Reviewers' comments:

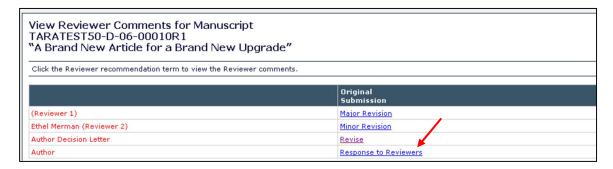

When the Reviewer clicks on this link, the Author's response to all of the Reviewer comments will be listed:

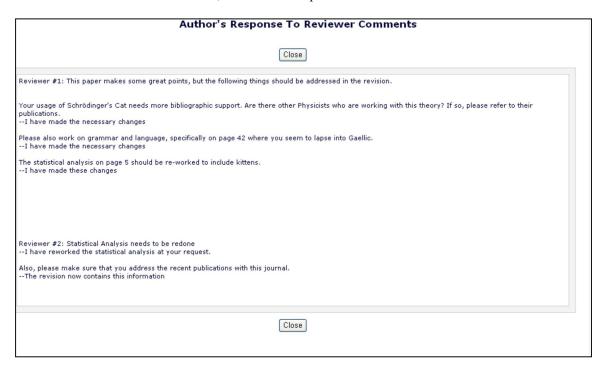